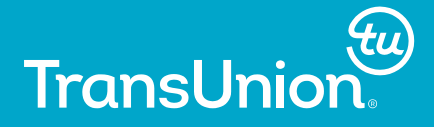

### **Writing Data with Excel Libname Engine**

v

Nurefsan (Neffy) Davulcu Advanced Analytics Intern, TransUnion Canada

Golden Horseshoe SAS User Group (GHSUG) Burlington, Ontario, Canada

MAY 27, 2016

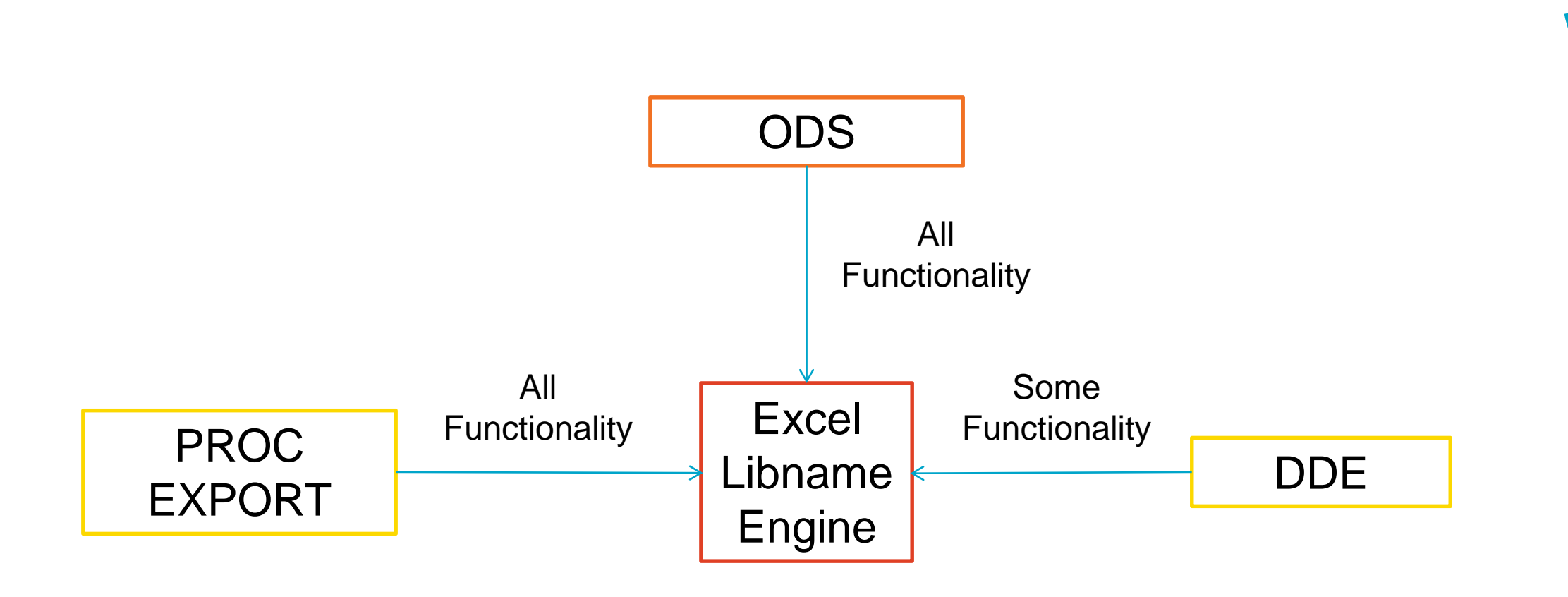

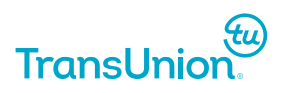

Ju

### **What SAS Libname Engine Can Do**

- **Create new workbooks**
- **Create a new spreadsheet with a named range**
- **Write data to an empty existing named range**
- Append data to spreadsheet data or named range data
- $\checkmark$  Read data from a pre-existing spreadsheet
- $\checkmark$  Read data from a pre-existing named range
- **Delete all the data from a spreadsheet**
- **Delete all the data from a named range**
- $\checkmark$  Do the above without Excel and PC

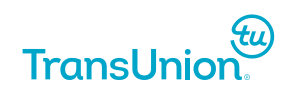

### **What SAS Libname Engine Can't Do**

Rename spreadsheets within a workbook Delete spreadsheets from a workbook □Delete workbooks as a whole □ Change or apply formatting Delete cells containing formulas Write a formula into a cell

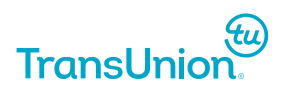

### **Big Deal – We put some data in Excel**

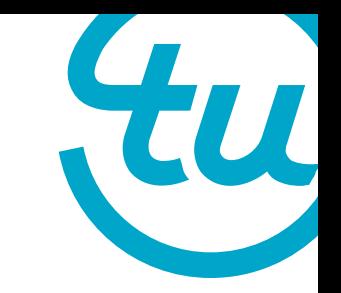

Think: How can we use this to automate procedures?

How can we use this to avoid repeated manual entry and to avoid manual entry error?

How can we use this to create dynamic reports?

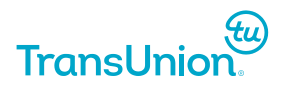

### **Getting Started**

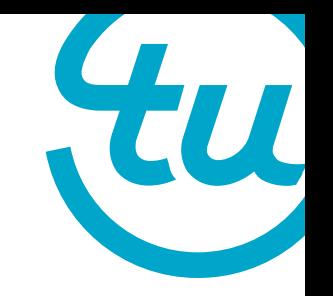

SAS 9.0 or later

**LIBNAME** < *libref*> *engine-name* <*physical-path and filename*> <SAS/ACCESS engine-connection-options> <SAS/ACCESS LIBNAME-options> ;

< *libref*> = Give the library a name

*engine-name = excel \**note- this does not need to be specified in most cases, SAS will know from the path name <*physical-path and filename*> = "C:\Users\ndavulc\Documents\workbook.xlsx" Options VER=year

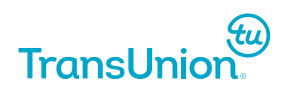

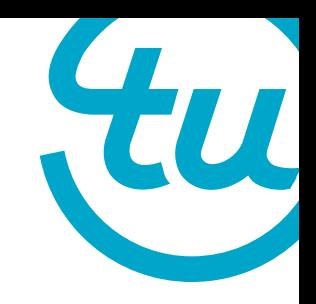

### **Getting Started – Deassign the library!**

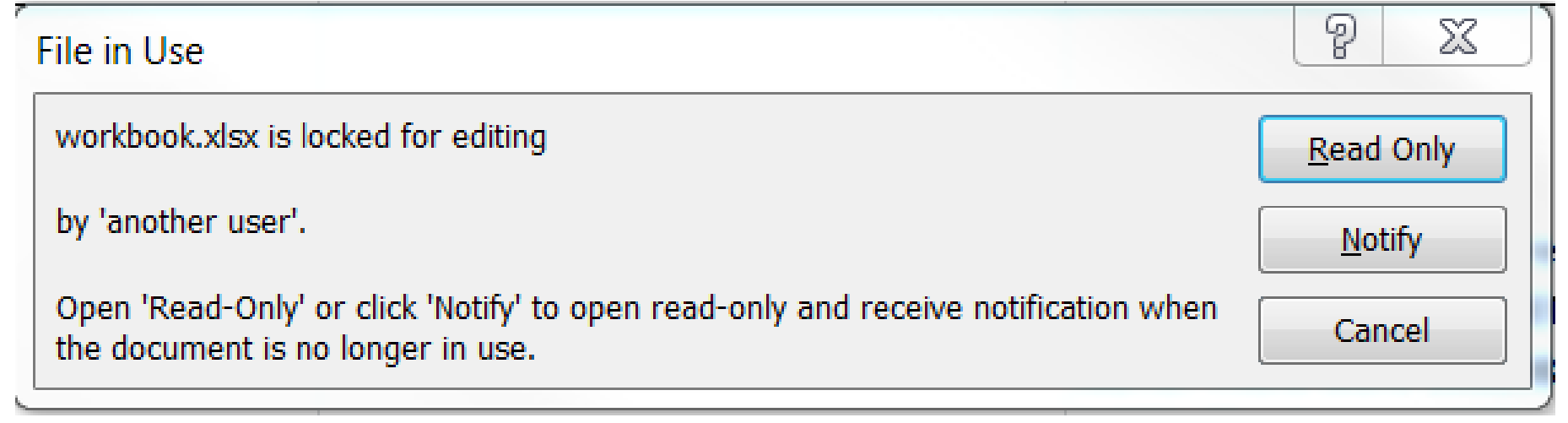

#### **LIBNAME** < *libref*> clear;

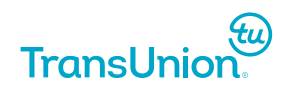

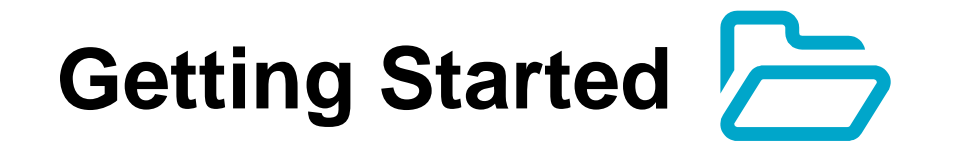

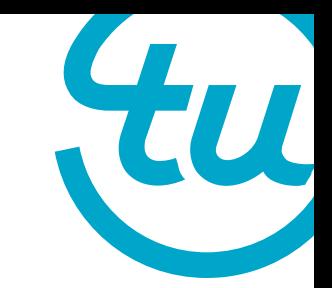

Once the library is assigned, SAS will create the global library icon indicating it's not a library with only SAS datasets.

libname workbook excel "C:\Users\ndavulc\Documents\workbook.xlsx";

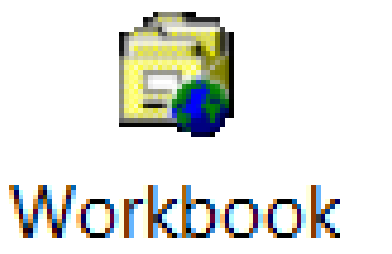

If the workbook doesn't already exist SAS will create it.

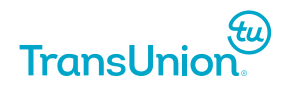

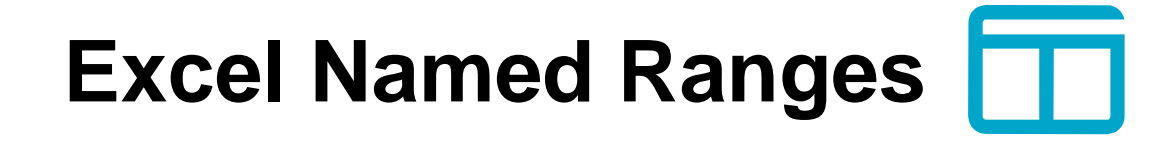

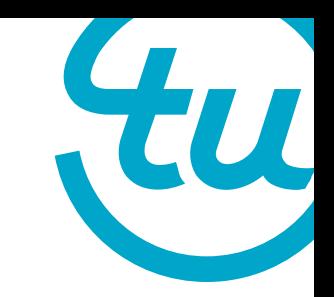

In Excel we can assign a group of cells a name called named ranges.

This is what is used to interact with the libname engine and allows data to be placed anywhere inside a spreadsheet.

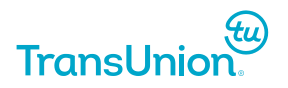

### **Getting Started**

The excel libname engine supports many procedures

Commonly Used: PROC DATASETS PROC COPY PROC SQL DATA STEP

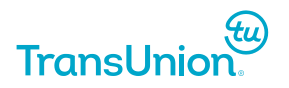

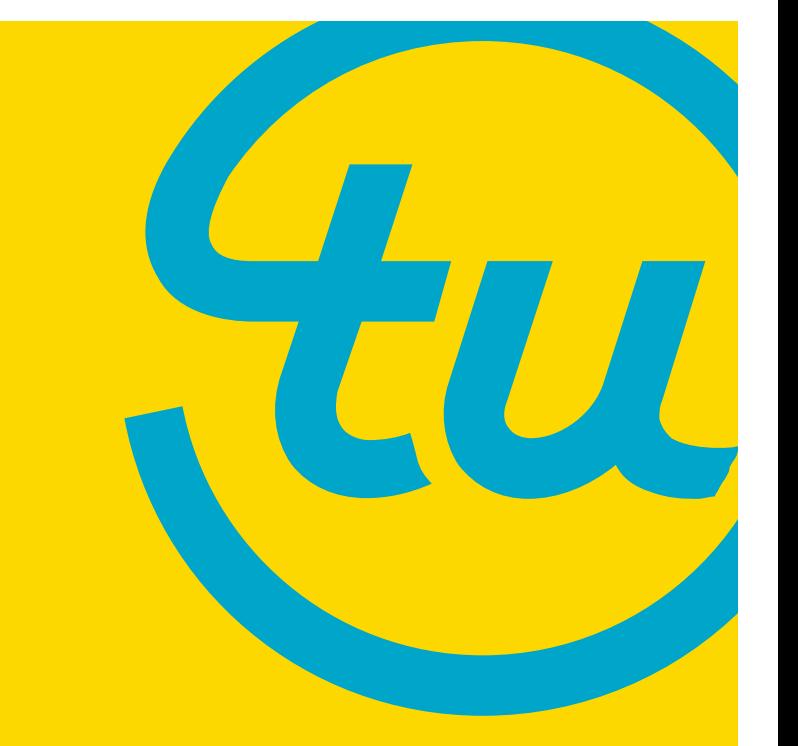

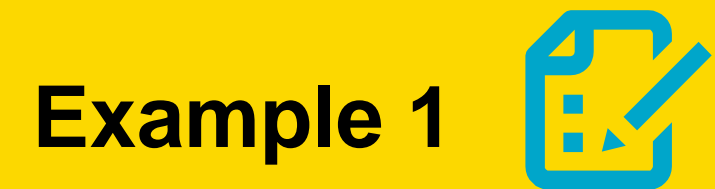

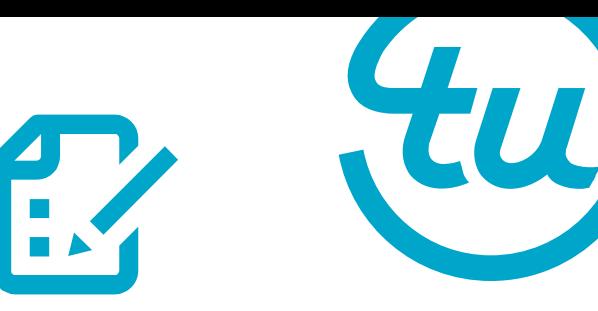

DATA workbook.class; which workbook library set sashelp.class; Contents of 'Workbook' run; class class\$ DATA workbook.retail; set sashelp.retail; Named Range (ER) (ER) Spreadsheet run; retail retail DATA workbook.zipcode; set sashelp.zipcode; zipcode zipcode\$ run;

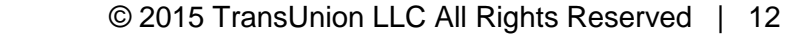

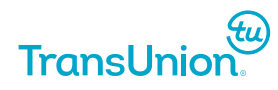

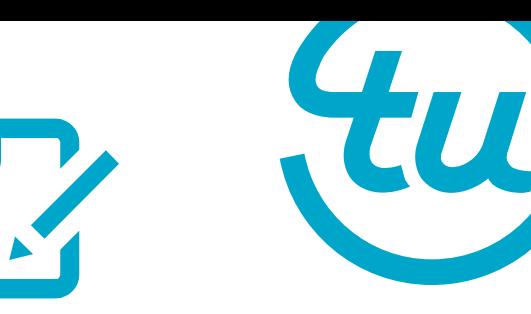

Now I want to add another column and want to put it in the same class sheet.

```
DATA workbook.class; 
         set sashelp.class;
         teacher='Mrs. Smith';
run;
```
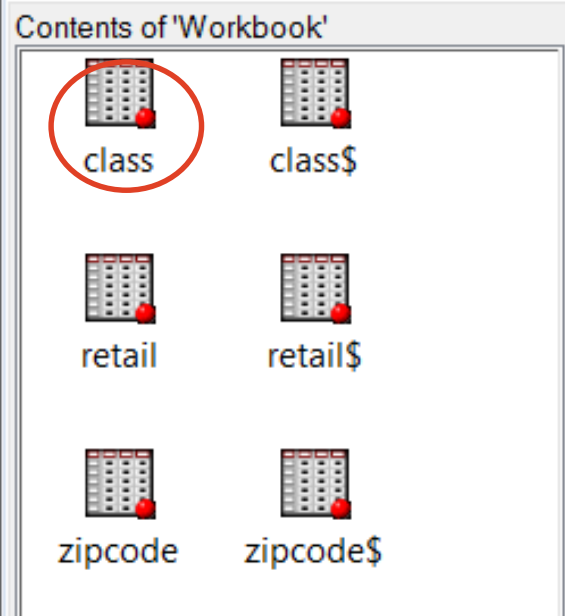

ERROR: The MS Excel table class has been opened for OUTPUT. This table already exists, or there is a name conflict with an existing object. This table will not be replaced. This engine does not support the REPLACE option.

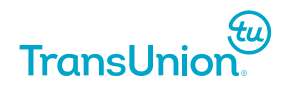

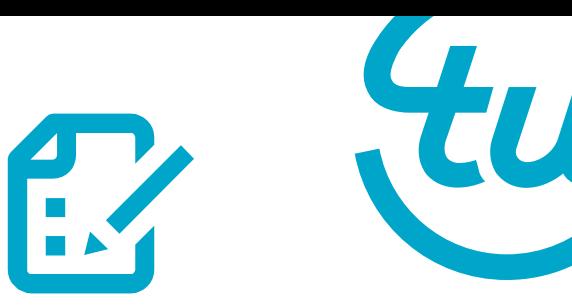

We can't overwrite the data! We must first delete the data.

```
PROC DATASETS lib = workbook nolist;
```
delete class; quit; run;

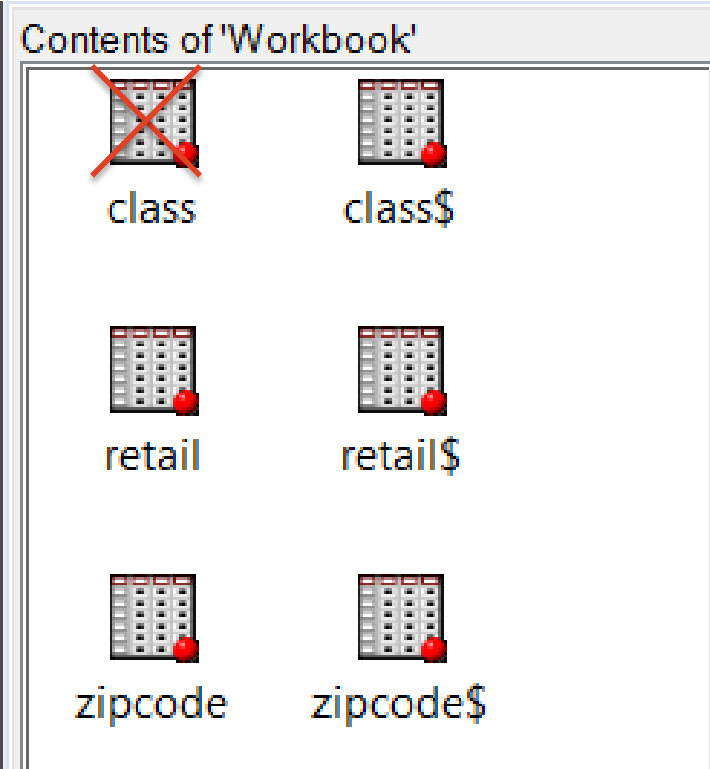

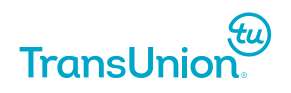

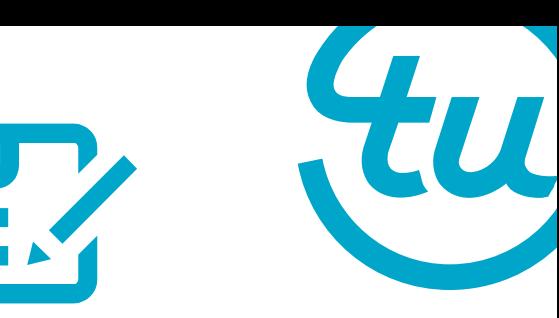

We can't overwrite the data! We must first delete the data.

```
PROC DATASETS lib = workbook nolist;
```
delete class; quit; run;

\*Note that this removes the contents of the Named Range, the assignment of the named Range to a series of cells still exists in the Excel workbook.

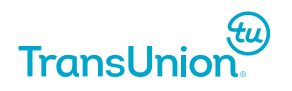

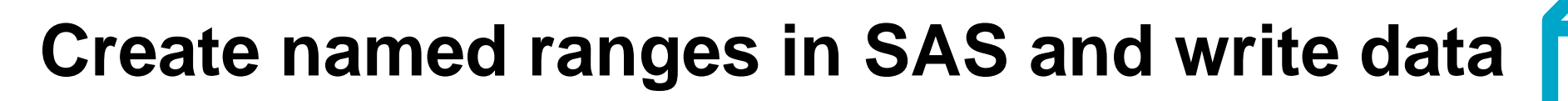

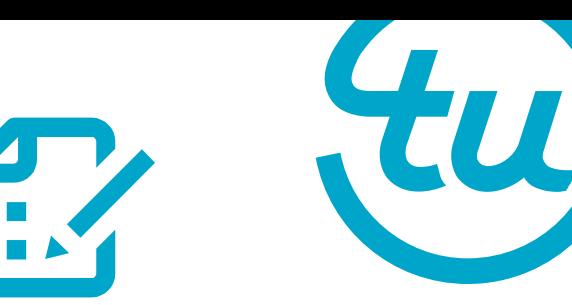

Now write the data with the extra teacher column.

DATA workbook.class;

```
set sashelp.class;
teacher='Mrs. Smith';
```
run;

Note that the contents of this dataset will not fit in the previous existing class named range. The named range will be expanded in Excel to fit the new data **given the surrounding area is empty.**

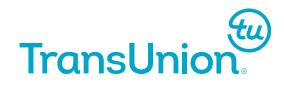

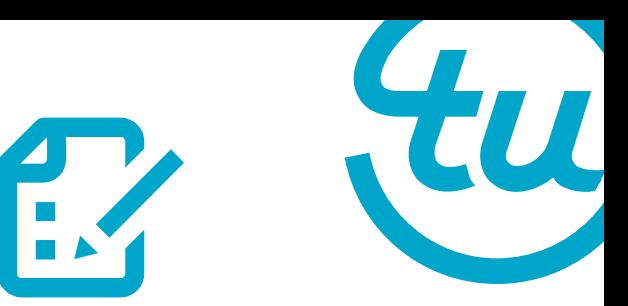

Don't forget to de assign the library when you're done!

libname workbook clear;

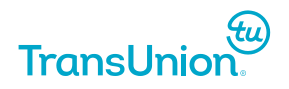

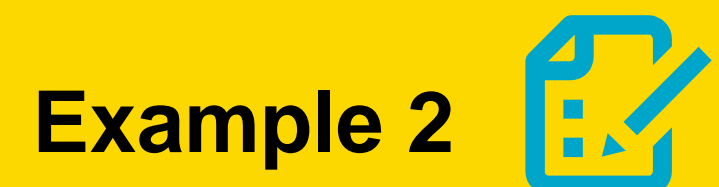

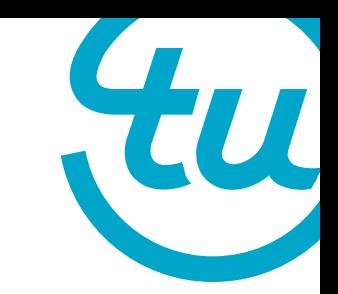

### I have a Simple Budget Worksheet where I have already defined three named ranges.

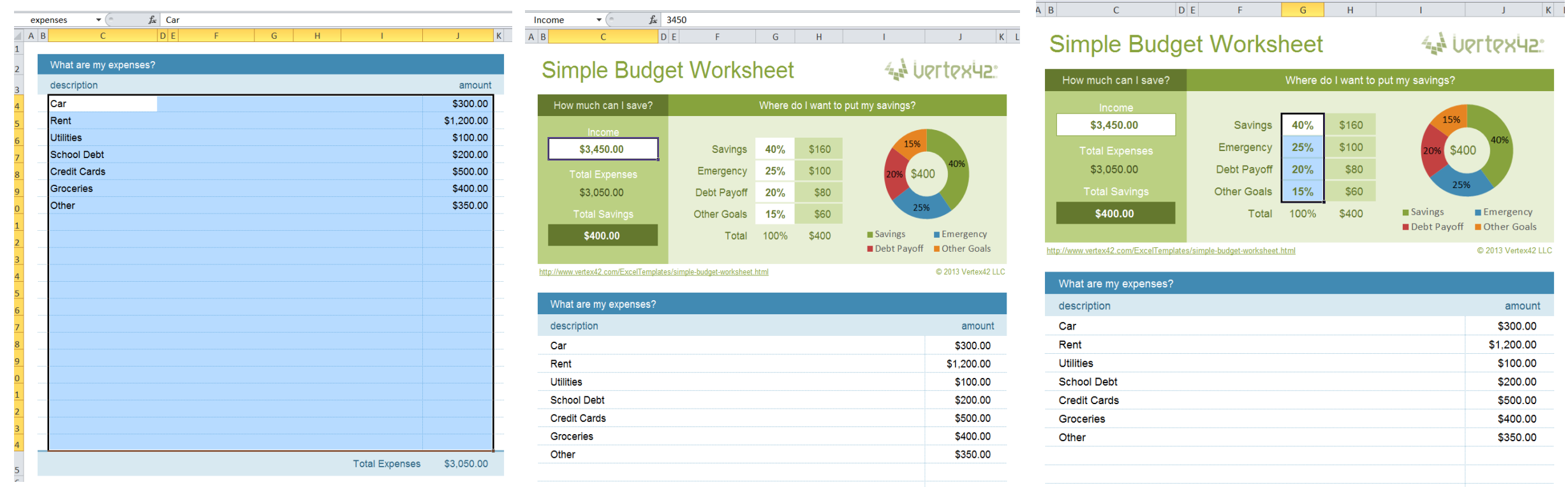

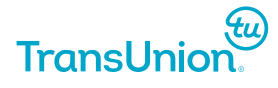

 $f_x$  40%

savings

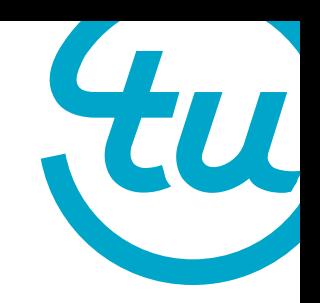

Assign a library to the simple budget worksheet exactly as before:

libname workbook excel "C:\Users\ndavulc\Documents\simple\_budget.xlsx";

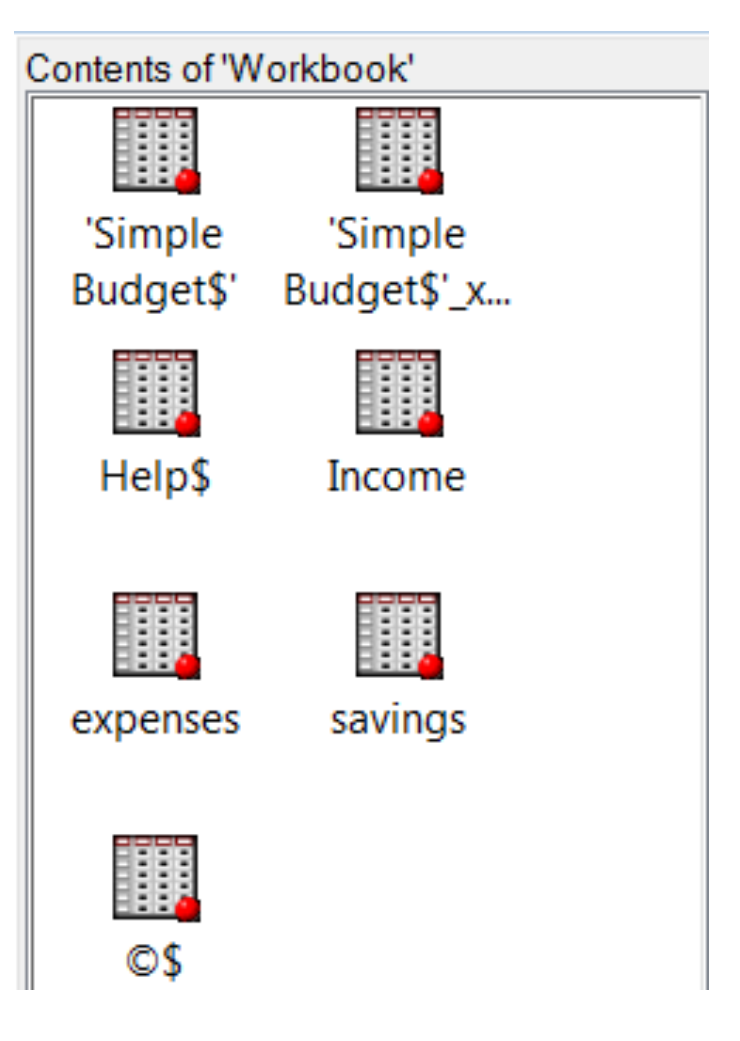

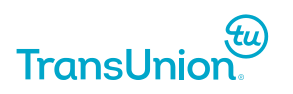

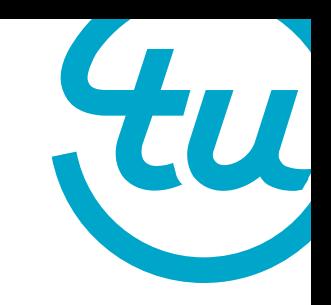

PROC DATASETS lib = workbook nolist;

delete income

expenses

savings;

quit;

run;

PROC SQL;

create table workbook.income as select \* from income;

create table workbook.expenses as select \* from expenses;

create table workbook.savings as select \* from savings; quit;

VIEWTABLE: Workbook.Expenses **Description** Amount 800 Rent 2. **Utilities** 500 3. **Clothes** 100 4 Personal 80 5. 500 Groceries 6. Gifts 50

libname workbook clear;

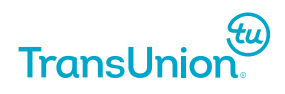

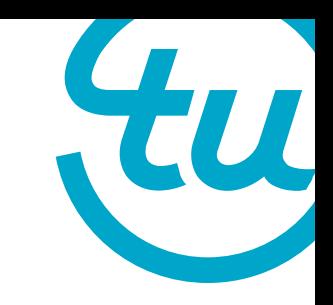

**Problem #1:** We can only map one data cell to one Excel cell

The merged cells will not be accounted for.

**Fix #1a:** Format the spreadsheet accordingly.

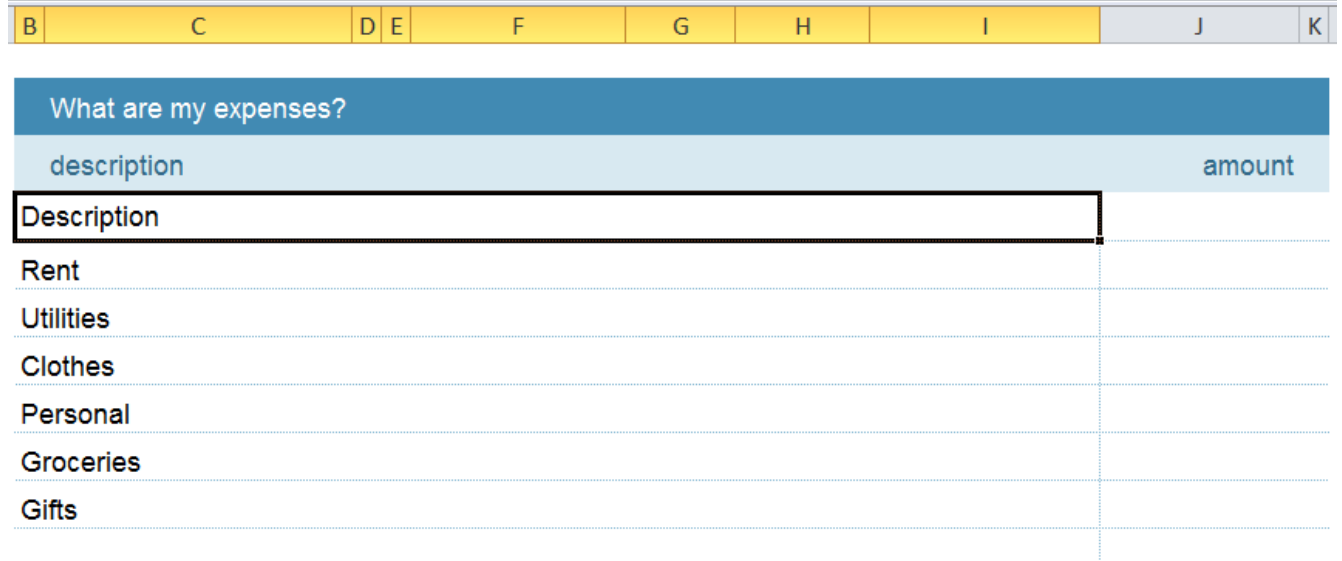

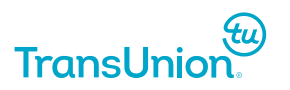

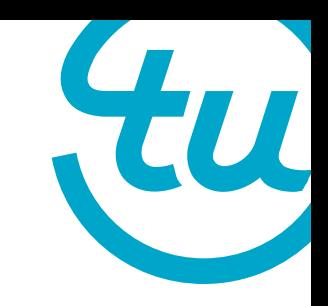

**Problem #2:** SAS will write the variable names.

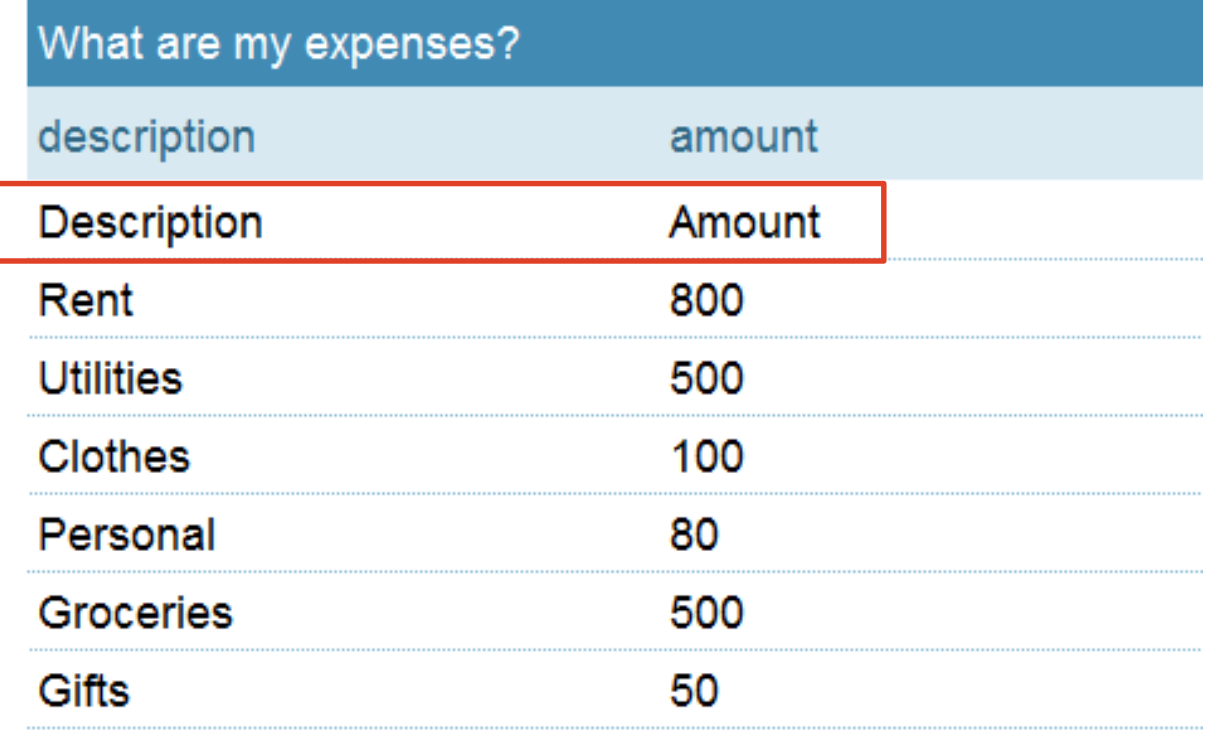

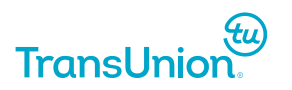

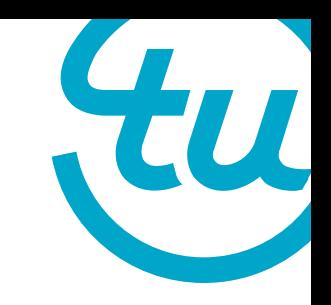

**Problem #2:** SAS will write the variable names.

**Fix #2a:** Account for this in the named range so that the headings in the spreadsheet are populated according to the variable names in SAS.

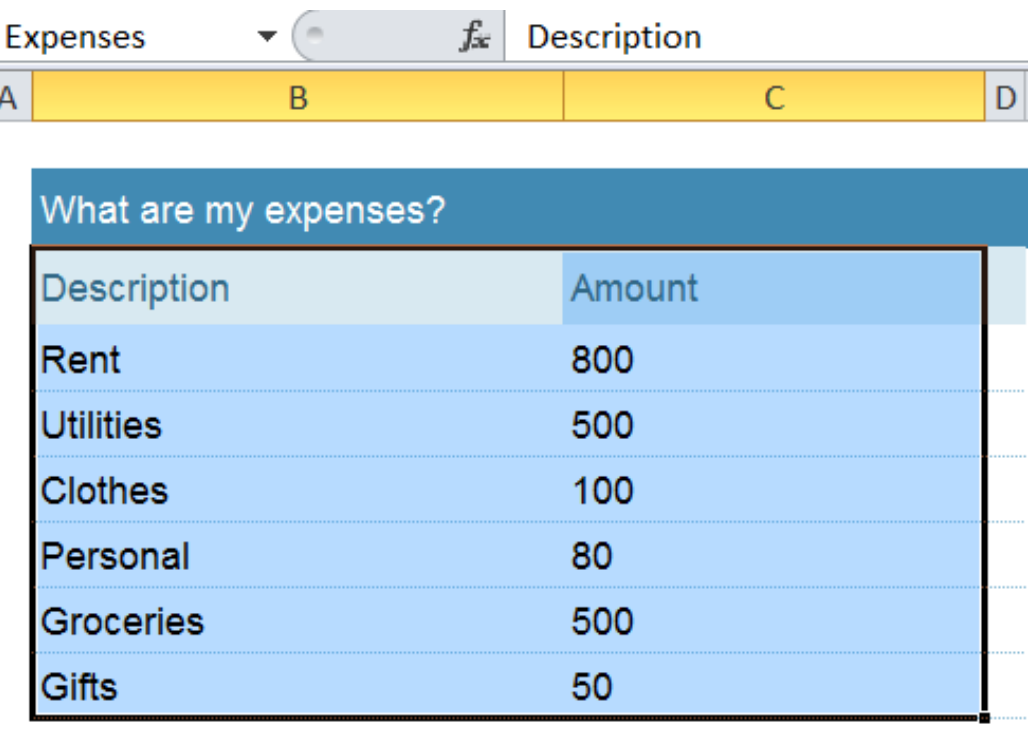

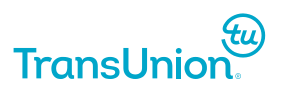

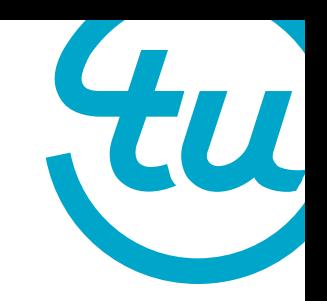

 $\circ$  0 - 0

### **Write data to a premade Excel Template**

W

**Problem #2:** SAS will write the variable names.

**Fix #2b:** Use Hidden cells.

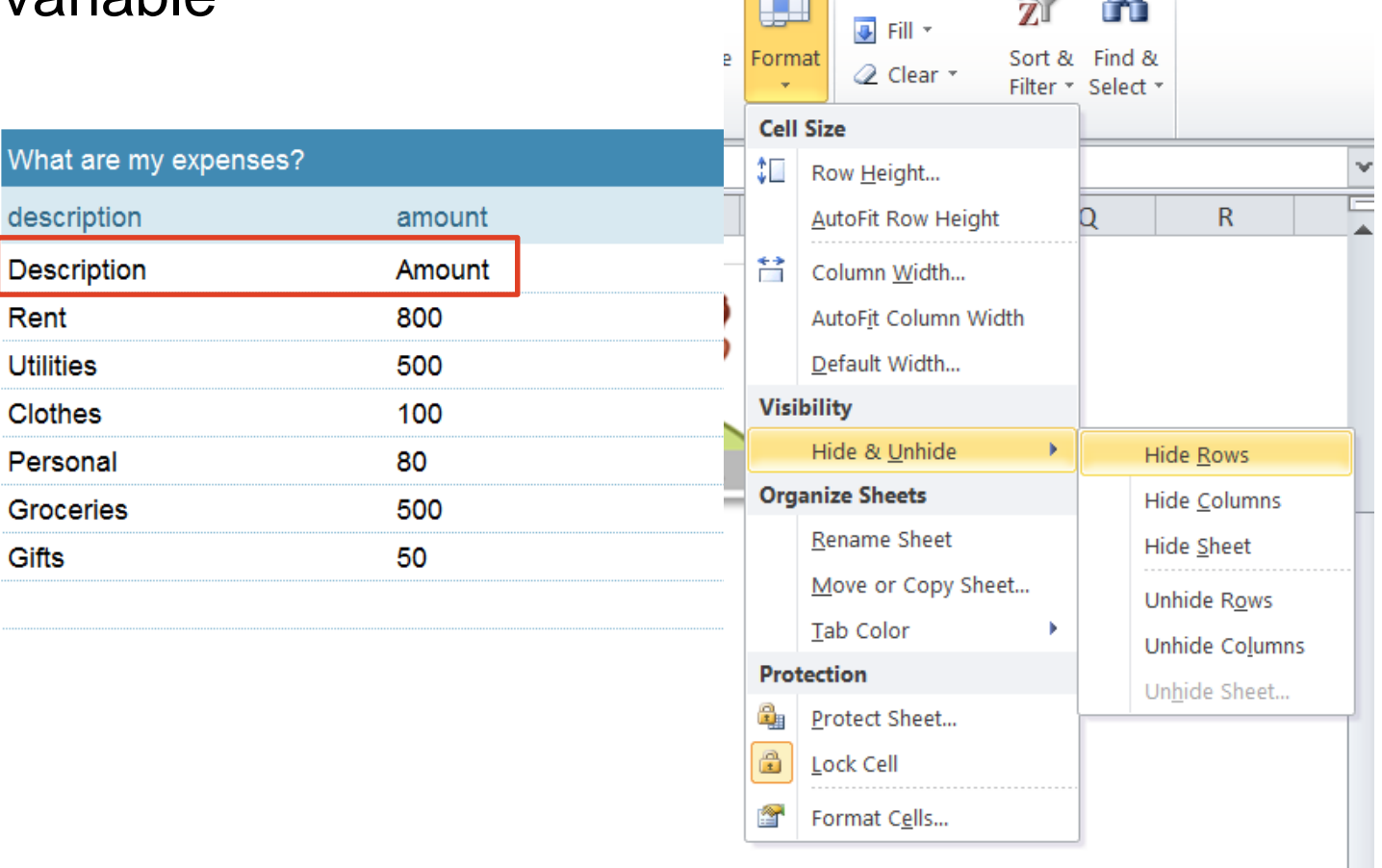

p

 $\Sigma$  AutoSum  $\sim$ 

 $\frac{A}{Z}$ 

Ĥ

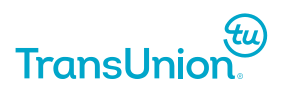

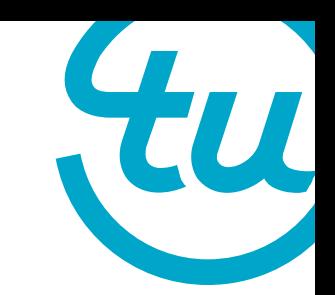

Let's say we had 30 expenses listed in our SAS dataset and tried to write to Excel.

ERROR: Error attempting to CREATE a DBMS table. ERROR: Execute: Too many fields defined.. WARNING: File deletion failed for WORKBOOK.expenses.data

#### **Remember that we can't delete cells containing formulas.**

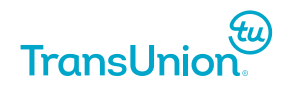

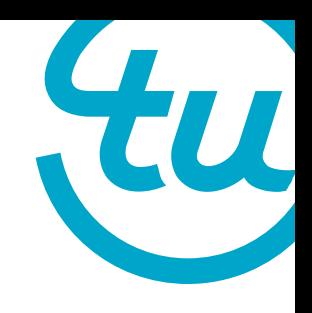

**Problem #3: Unlike when we exported data in** the first example, we are more constrained to the size of the named range that we have defined.

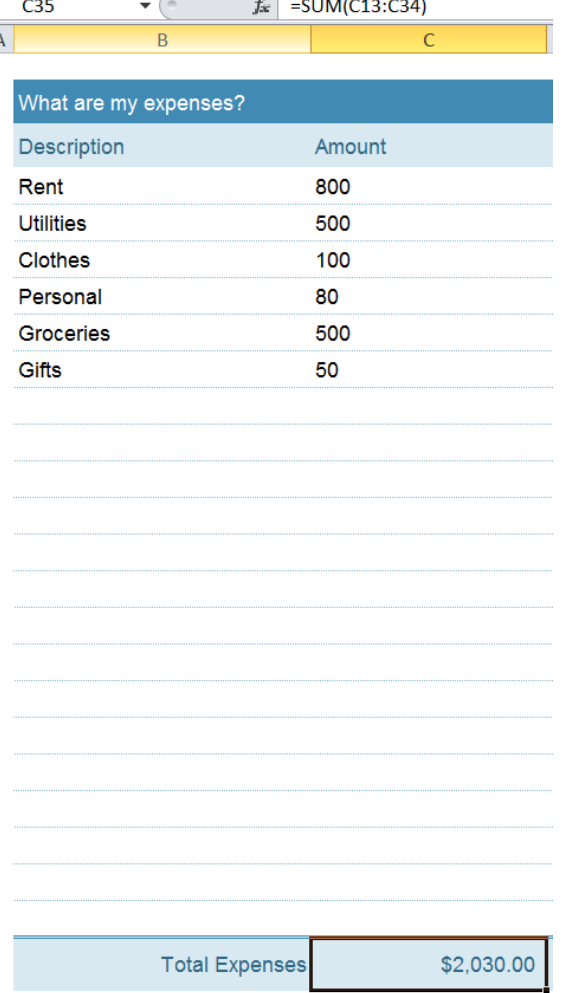

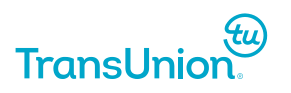

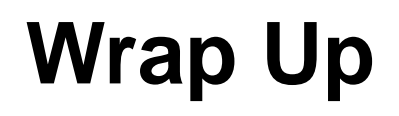

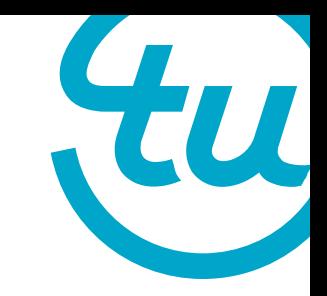

- Utilize Excel's visual capabilities and SAS analytic capabilities by separating the visual and data aspects
- Increase efficiency by reducing manual entry and repetition

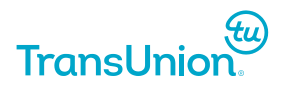

#### **Contact Information**

Nurefsan (Neffy) Davulcu

*Advanced Analytics Intern, TransUnion Canada* Work phone: 905-340-1000 Ext 2049 Work email: ndavulc@transunion.com

*McMaster University, Honours Math & Stats (Level 4, Co-op)* Personal Cell: 289-689-7383 School Email: davulcn@mcmaster.ca

### **References**

Choate, Paul A and Martell, Carol A. "De-Mystifying the SAS LIBNAME Engine in Microsoft Excel: A Practical Guide" Accessed May 25, 2016. [http://www2.sas.com/proceedings/sugi31/024-31.pdf.](http://www2.sas.com/proceedings/sugi31/024-31.pdf)

Heaton, Ed. "So, Your Data are in Excel!" Accessed May 25, 2016. [http://www2.sas.com/proceedings/sugi31/020-31.pdf.](http://www2.sas.com/proceedings/sugi31/020-31.pdf)

Droogendyk, Harry. "Customized Excel Output Using the Excel Libname" Accessed May 25, 2016. [http://www.stratia.ca/papers/excel\\_libname.pdf.](http://www.stratia.ca/papers/excel_libname.pdf)

"Libname Statement Syntax" SAS Institute. Accessed May 25, 2016. [http://support.sas.com/documentation/cdl/en/acpcref/63181/HTML/default/viewer.](http://support.sas.com/documentation/cdl/en/acpcref/63181/HTML/default/viewer) htm#n1wvmggexroxgyn17rp61jml3cvn.htm.